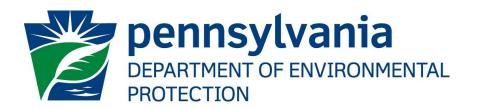

# Chapter 102 ePermit Electronic Filing Administrator (EFA) User Guide

Prepared by: Business Support Services,

Bureau of Clean Water

Version: 1.3

Date: July 27, 2021

# **Table of Contents**

| Change History                                                                         | 3   |
|----------------------------------------------------------------------------------------|-----|
| Purpose                                                                                | 3   |
| Help Resources                                                                         | 3   |
| DEP GreenPort Self-Registration                                                        | 4   |
| Creating a DEP GreenPort Self-Registration Account                                     | 4   |
| Enrolling in the ePermit System                                                        | 5   |
| DEP New Client Registration                                                            | 8   |
| Owner Information                                                                      | 8   |
| Security Agreement for Owner and EFA                                                   | 11  |
| Electronic Signature Details                                                           | 11  |
| DEP New Client Registration Attachments                                                | 12  |
| ePermitting User Submission                                                            | 13  |
| Approving / Denying an Enrollment Request Using the ePermitting Security Application   | 14  |
| Approving/Denying an Enrollment Request                                                | .14 |
| Create and Edit/Modify Access for a User Inside ePermitting                            | 18  |
| ePermitting User Roles                                                                 | 18  |
| Modifying Security Roles                                                               | .18 |
| Limiting Access to Modules for a User                                                  | 22  |
| Modifying Module Restrictions                                                          | .22 |
| ePermit Dashboard                                                                      | 24  |
| Accessing the ePermit Dashboard                                                        | .24 |
| Working Through a Draft Application                                                    | 26  |
| Types of Data Fields                                                                   | .27 |
| Entering Data into Your Draft Application                                              | .28 |
| Uploading Attachments                                                                  | 29  |
| Submitting a NOI or Application and Payment                                            | 30  |
| Submitting Permit NOIs and Applications                                                | .30 |
| Payment Method Determined by Which Office Will Review                                  | .30 |
| Verifying Cross-Media Electronic Reporting Rule (CROMERR) Compliance of an Application | 31  |
| Reviewing and Modifying a Correction Required Application                              | 34  |
| Reviewing and Completing a Correction Required Application                             | .34 |
| Requesting a Correction Extension                                                      | .36 |
| Viewing Different Versions of an Application                                           | 38  |
| Viewing Previously Submitted Applications                                              | 38  |

### **Disclosure Information**

The information in this document may not be changed without the express written agreement of the Department of Environmental Protection (DEP).

# Change History

| Version | Date             | <b>Revision Description</b>                                            |
|---------|------------------|------------------------------------------------------------------------|
| 1.0     | January 25, 2021 | Original                                                               |
| 1.1     | April 1, 2021    | Update Roles                                                           |
| 1.2     | June 7, 2021     | Added new GreenPort screenshots and removed EFA Signature requirements |
| 1.3     | July 27, 2021    | Clarified that the Consultant for Individual Role is now acceptable    |

# **Purpose**

This user guide explains the processes necessary for an electronic filing administrator (EFA) to utilize the Chapter 102 ePermit System through DEP's GreenPort website.

# Help Resources

# **Business Support Help Desk**

Contact the Business Support Help Desk if you encounter technical problems with GreenPort or the ePermit System:

Phone Number: (717) 787-HELP (4357) Hours: Monday to Friday 7:30 am to 5:00 pm

Contact via Web: <a href="https://www.depgreenport.state.pa.us/qpl/home/contactus">https://www.depgreenport.state.pa.us/qpl/home/contactus</a>

#### **Bureau of Clean Water**

Contact DEP's Bureau of Clean Water if you have program-specific questions:

Email: RA-EPCHAPTER102@pa.gov

# **DEP GreenPort Self-Registration**

For most DEP electronic applications users have completed a Request for Security Access form and DEP has provided a username and password to access the DEP GreenPort. However, DEP has some electronic applications that allow users to self-register. If you are sure that the application you wish to access is on the list of applications which allow users to self-register you may begin the self-registration process.

# Creating a DEP GreenPort Self-Registration Account

- 1. Go to the <a href="https://www.depgreenport.state.pa.us">https://www.depgreenport.state.pa.us</a> website.
- 2. The DEP GreenPort Login screen will display.

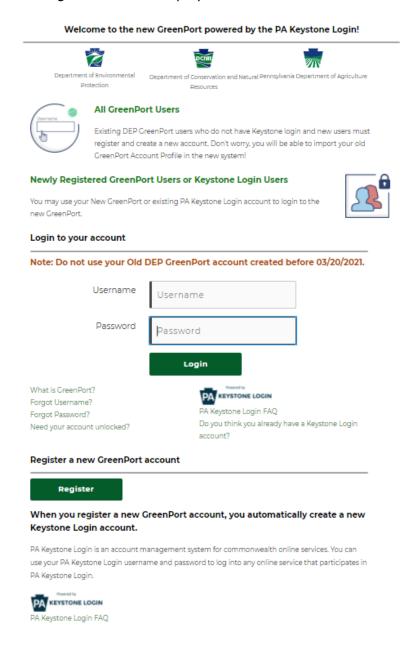

3. Login to your GreenPort Account. If you do not yet have a GreenPort account, please visit <a href="https://greenport.pa.gov/gplnotification/index\_live.html">https://greenport.pa.gov/gplnotification/index\_live.html</a> for steps to create your GreenPort account.

# Enrolling in the ePermit System

After a user is registered, the user must sign into GreenPort to Enroll in the ePermit System.

1. Enter user name and password.

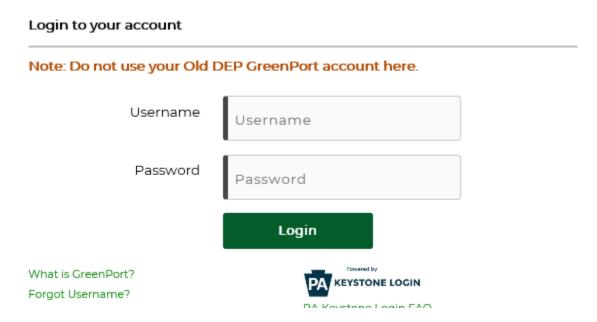

2. Select Request Access button:

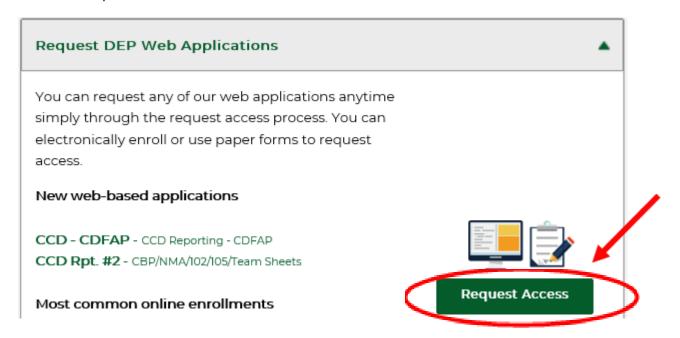

3. Select the Enroll button for ePermitting.

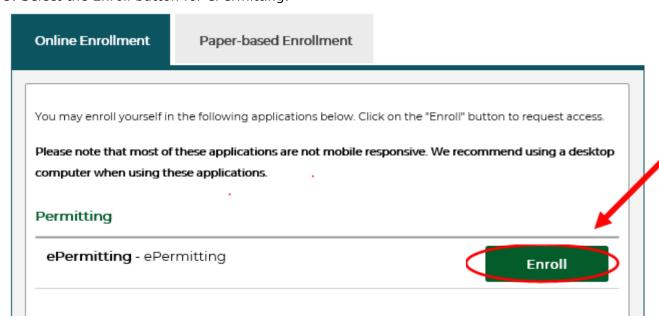

4. The ePermitting Application Enrollment will display:

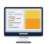

#### ePermitting Application Enrollment

EPERMIT

In order to Enroll in the ePermitting application you must first tell us a bit about the type of permit application you wish to submit.

DEP has some electronic applications which you can access immediately while other electronic applications require you to first provide us with the Access ID you wish to access. If you are requesting access to an application which requires you to provide an Access ID then once your request is reviewed and approved an e-mail will be sent to your account and you will be able to access the ePermitting application. If your request is rejected you will also receive an e-mail containing an explanation of why the request was rejected.

Page Break

5. Select **Clean Water** from the Program Area drop-down list.

DEP has some electronic applications which you can access immediately while other electronic applications require you to first provide us with the Access ID you wish to access. If you are requesting access to an application which requires you to provide an Access ID then once your request is reviewed and approved an e-mail will be sent to your account and you will be able to access the ePermitting application. If your request is rejected you will also receive an e-mail containing an explanation of why the request was rejected.

Your e-mail address is **c-lkaufman@pa.gov**. If this e-mail address is incorrect, please press the "Cancel" button. Then click on the Edit Profile option to edit your account information and update your e-mail address.

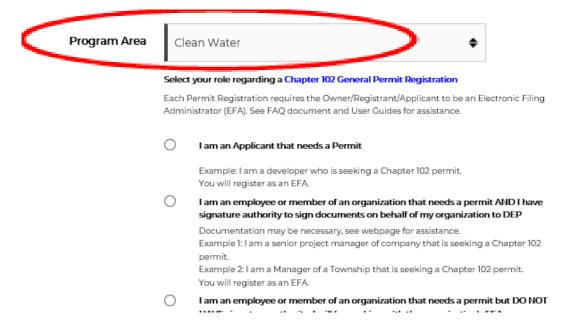

#### 6. Select one of the following roles to act as an EFA:

- a. 'I am an Applicant that needs a Permit'
- b. 'I am an employee or member of an organization that needs a permit AND I have signature authority to sign documents on behalf of my organization to DEP.' \*Please note: Having signature authority is no longer required to act as an EFA for an organization. However, the individual needs to have permission on behalf of an organization to act as the EFA and manage applications and users within the ePermit system.
- c. 'I am assisting an individual who is the Applicant who does not have or does not use computers and they are physically sitting with me.' \*Please note: At this time The Bureau of Clean Water (BCW) is evaluating this option and is currently not accepting this method. If you have a client that does not have a computer or use computers, you can still submit via paper.

#### 7. Select the Submit button.

a. The user will be taken to the Client Registration form to be associated to an existing eFACTS client, or to create a new client.

- b. The applicant can begin preparing the permit application immediately after filling out the Client Registration form.
- c. The Client Registration form can be reviewed while the applicant is working on their application.

# **DEP New Client Registration**

When an applicant has requested access to the Chapter 102 ePermit System and they do not have an eFACTS ID, they will be routed to the New Client Registration screen.

#### **Owner Information**

The details entered into the Owner Information section of this form will display varying fields based on the responses provided by the applicant as per the Client Type selected. Fields that display with an asterisk are deemed required and must be filled out prior to the submission of this form.

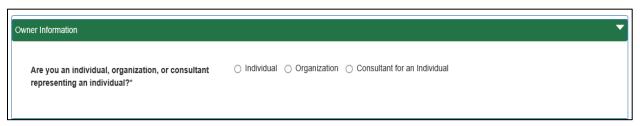

#### **Individual**

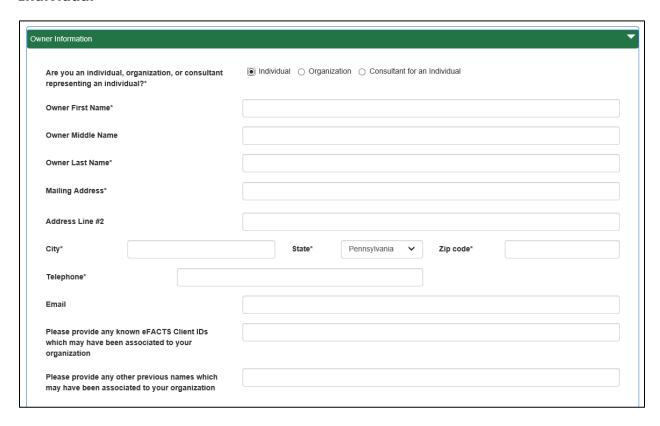

# **Organization**

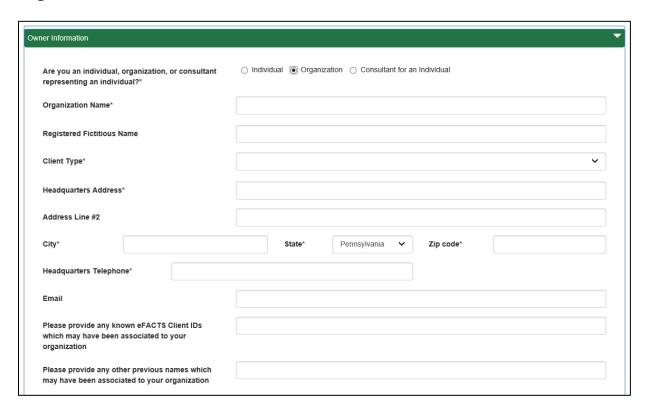

#### **Consultant for an Individual**

**NOTE:** Consultant for Individual is meant to assist individuals, not organizations, without computer access. An example would be a child assisting a parent. It is not intended for a consultant preparing an application on behalf of an applicant. Signed delegation of the authority to submit on their behalf is required to be uploaded.

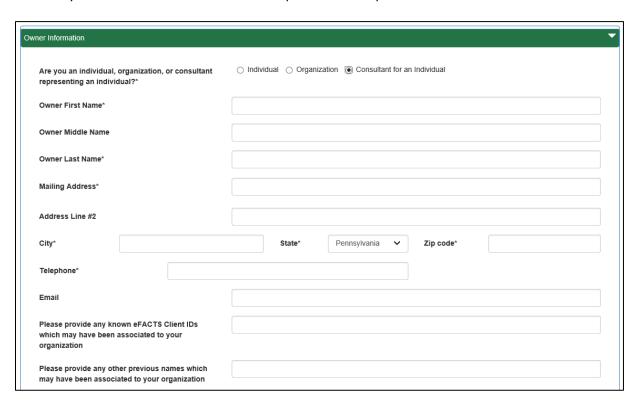

#### **Security Agreement for Owner and EFA**

The applicant is required to review and sign a Security Agreement. The Security Agreement will vary based on the type of owner.

#### Security Agreement for Owner and EFA

For purposes of this Security Agreement, the use of the terms "you" and "your" includes both the Owner and the EFA when appropriate

Your access to the Department of Environmental Protection's (DEP) e-permitting System is a privilege and not a right. Access for your employees, agents or assignees to engage in electronic reporting is at the sole discretion of DEP and may be terminated at any time and without notice even over your objections

Access to the DEP e-permitting System, for purposes of this agreement alone, is limited to the time that an individual is either a) your employee or b) an independent contractor, agent or assignee working on your behalf pursuant to your contract with DEP. The EFA and Users must be required to submit data to DEP as an essential duty pursuant to their designation under either 2(a) or 2(b) of this Security Agreement.

You are ultimately responsible for the security repercussions of the Users approved by you, the decisions and actions of your EFA and the use by Users of their user name and password. User names and passwords are not to be shared with any other individual at any time during the course of this Security Agreement. Failure to adhere to this provision may result in the immediate termination of access as to a specific individual or to all of your approved Users with possible legal action by DEP for any direct, indirect or consequential damages that the breach of security caused.

You agree that all electronic filings made by you and your Users pursuant to this designation will be in the manner prescribed by DEP.

DEP reserves the right, at its expense, to audit your records pertaining to the evaluation, granting and monitoring of all security credentials granted to Users under this Security Agreement and you agree to cooperate with any such audit including access to all related records and individuals.

You understand and agree that everything that is filed electronically must be submitted only by the EFA or User approved to the assigned GreenPort account. You, the EFA or the Users have no authority to delegate access to any third party that results in more than one person utilizing the same GreenPort user name and password. Failure to adhere to this provision may result in the immediate termination of a specific User or your access with possible legal action by DEP for any direct, indirect or consequential damages that this breach of security caused.

Access to and use of DEP's e-permitting System will be according to the designated and approved use: read only, submit or edit only.

You agree to engage in no activities during this Security Agreement that would be knowingly incompatible with the software, equipment, or electronic filing system of DEP.

You will not knowingly permit or instruct the filing of false or erroneous data or documents by any individual with access to the DEP e-permitting System during the term of this Security Agreement.

You agree that all electronic access and filings shall be in accordance with all Federal laws and the laws of the Commonwealth of Pennsylvania.

You agree to immediately provide to DEP changes to any information requested as part of the security verification process for your EFA, and all of your approved Users, once known or should have reasonably been known. Failure to do so within thirty days of receipt as to any update may result in the termination of your access.

In performing the services required by this Security Agreement, User is an independent Contractor and not an employee or agent of DEP or the Commonwealth of Pennsylvania and this Security Agreement shall be governed by and interpreted and enforced in accordance with the laws of the Commonwealth of Pennsylvania.

If for any reason you terminate the access of the EFA, or any of your approved Users whether it be voluntarily or involuntarily, you are to notify DEP within 24 hours and provide an explanation as to your decision to terminate access.

DEP reserves the right to request additional information from the Owner and/or EFA prior to approval of access to the DEP e-permitting System.

In the event that the EFA is also a User, the EFA by digitally signing this agreement incorporates as if set forth in full, and agrees to, the additional obligations cited within the User Security Agreement.

The Owner and EFA shall hold DEP and the Commonwealth harmless from and indemnify DEP and the Commonwealth against any and all claims, demands and actions, including attorney's fees and costs, based upon or arising out of any activities performed by the Owner, EFA and its employees and agents under this Security Agreement including all approved Users.

You agree to immediately provide to DEP any changes as to any information that has been requested of the EFA and/or the Owner as part of the security verification process within thirty (30) days of any change. Failure to do so may result in the immediate termination of your access.

### **Electronic Signature Details**

Following the Security Agreement is an electronic signature section that must be signed. The electronic signature varies by the type of owner.

# I agree that the use of my GreenPort password to submit data and records to DEP constitutes an electronic signature. I understand that an electronic signature is taking place every time I use my password to submit data and records to DEP. I intend to be bound by my electronic signature. I authenticate the electronic data and record and attest to the statements contained within. I understand that my electronic signature is fully binding and has the same legal effect as an original, handwritten signature under the Electronic Transactions Act, 73 P.S. § 2260.101. I understand that submitting another individual's electronic signature or attesting to false statements in an electronic record may be subject to substantial civil and criminal penalties, including, but not limited to, 18 P.S. § 4904 relating to Unsworn Falsification to Authorities. If I discover that information I have submitted is incorrect, I will notify the DEP immediately. I/We understand and agreed to the terms outlined within this Security Agreement.\*

### **DEP New Client Registration Attachments**

The applicant will have the ability to upload documentation as required.

Once the form has been submitted, an email notification will be sent to the email address entered when setting up the DEP GreenPort Self-Registration account indicating to the user that the request has been submitted and is pending review.

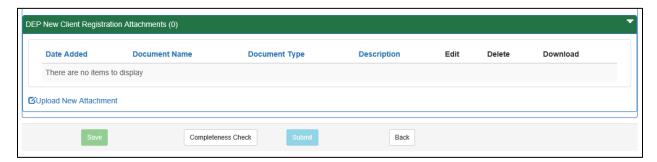

**Consultant for Individual:** Documentation supporting delegation of contracting authority must be provided and attached to the client registration. This documentation is an attachment of a signed statement by both you, the consultant for the individual, and the applicant in which the applicant gives the consultant permission to submit the application(s) to DEP on their behalf. It should generally include, at a minimum, names of the consultant and applicant, and state that the applicant will be present and review the application, and that the applicant gives permission to consultant to submit ePermitting applications to DEP. The statement should be signed by both parties.

# **ePermitting User Submission**

On submission of the New User Registration form, the user will be navigated to their ePermit Dashboard.

After a user submits the New Client Registration, the submission will display within the Submitted tab of the Dashboard. The user will have view access, but not edit capabilities.

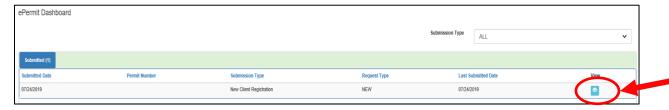

The user will have the ability to create a draft Chapter 102 ePermit application. Once the draft has been created, it will then display within the Draft tab of the Dashboard.

Once the application has been created within the ePermit System, the user will have the ability to edit the registration through the edit link.

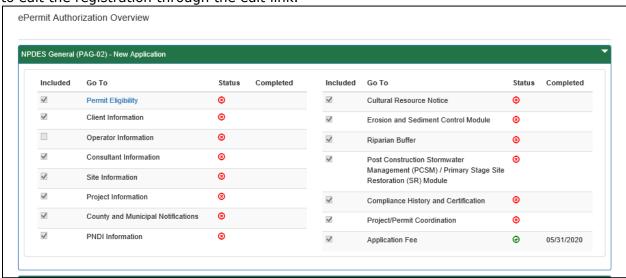

The user will complete all required portions of the application. Once all required portions of the application have been completed, the user is able to submit their application. However, a full review of the application will not begin until the New Client Registration has been approved.

# Approving / Denying an Enrollment Request Using the ePermitting Security Application

The Chapter 102 ePermit System has been integrated with the DEP GreenPort website to provide a single portal sign-on for users to access. Users have the ability to enroll in the ePermit System to complete applications electronically.

Electronic Filing Administrators (EFAs) for an applicant have the ability to grant access for any user requesting access to prepare, view, or submit authorization requests electronically. EFAs may approve, deny, or revoke access for each user by using the ePermitting Security Application.

**Note:** Before you can approve an enrollment request, the user (e.g., consultant) must first request access using your Access ID (see the *Chapter 102 ePermit Operator User's Guide for instructions*). Yours is the number listed on the Access ID line, visible on the ePermit Dashboard.

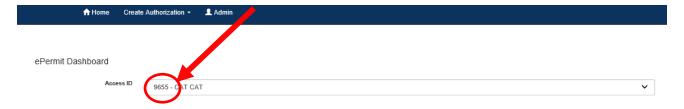

# Approving/Denying an Enrollment Request

- Open Microsoft Edge or Google Chrome. In the URL Address Bar type https://greenport.pa.gov/gpl
- 2. The GreenPort website will display.

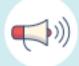

#### The New GreenPort is here!

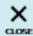

Transitioning to the New GreenPort is easy! Please follow these step by step instructions for Current DEP GreenPort Users, New GreenPort Users, and Users with PA Keystone Login Account.

Learn More

#### Welcome to the new GreenPort powered by the PA Keystone Login!

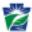

Department of Environmental

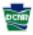

Department of Conservation and Natural Resources

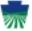

Pennsylvania Department of Agriculture

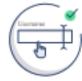

#### All GreenPort Users

Existing DEP GreenPort users and new users must register and create a new account.

Don't worry, you will be able to import your old GreenPort Account Profile in the new
system!

#### Newly Registered GreenPort Users or Keystone Login Users

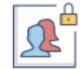

You may use your New GreenPort or existing PA Keystone Login account to login to the new GreenPort.

#### Login to your account

Username
Username
Password

Login

What is GreenPort?
Forgot Username?
Forgot Password?

Need your account unlocked?

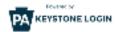

PA Keystone Login FAQ

Do you think you already have a Keystone Login
account?

- 3. Enter your User Name into the User Name field.
- 4. Enter your Password into the Password field.
  The GreenPort dashboard is displayed.

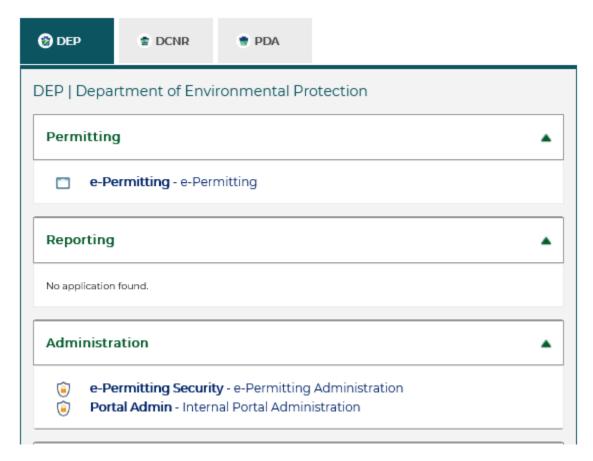

5. Under Administration, click on "**e-Permitting Security -** e-Permitting Administration" to be taken to the User Enrollment screen.

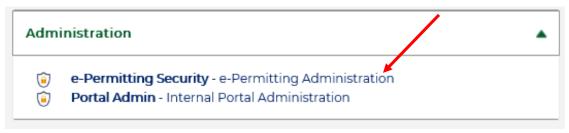

6. Click the "User Guide" link at the top of the screen for step by step instructions to approve or deny a user request.

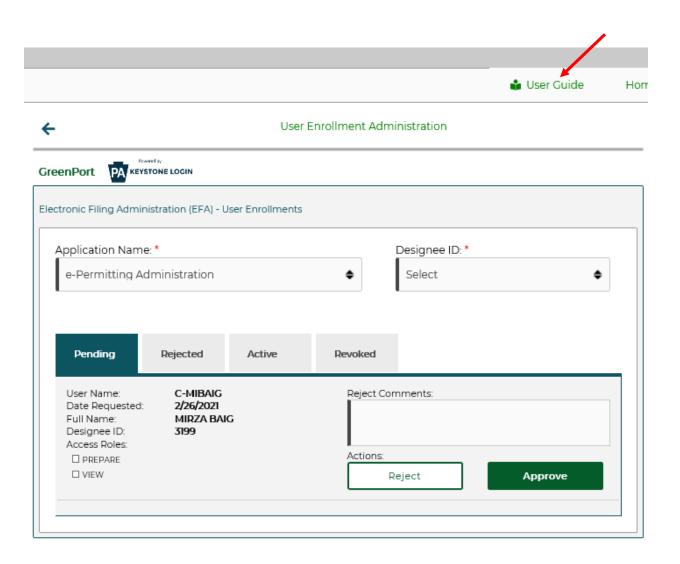

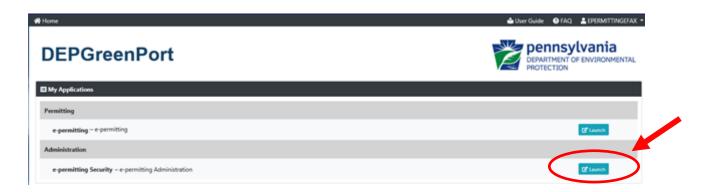

# Create and Edit/Modify Access for a User Inside ePermitting

EFAs have the ability to modify individual access for any user that the EFA has access to. Modifying access can be completed on a role by role basis so that granular user administration can be completed and is done within the ePermit System itself.

Note: New users (e.g., Consultants) who were approved in Greenport will still be unable to access the ePermit System until the EFA sets up the individual permissions within the ePermit System.

# ePermitting User Roles

**Master Preparer** – Any user who will have access to any draft application, correction required application, or previously submitted application for the permit they are associated with. The Master Preparer will also have the ability to create new draft applications. **This means that the Master Preparer will have access to <u>all</u> of the Chapter 102 applications for an EFA.** 

**Preparer** – Any user who will require individual access to draft applications, or correction required applications for the permit they are associated with. Once a draft application is created, a Preparer must be given access to the submission before they are able to work on it. **Preparers can only access the specific application to which they are granted access.** 

**Submit and Pay -** Master Preparers and Preparers are able to "Submit and Pay" for a Chapter 102 application. However, certification of the Chapter 102 application needs to be completed by the applicant or a representative of the applicant with appropriate signatory authority with the appropriate module.

**Note:** If the applicant is a 3<sup>rd</sup> Party Submitter, the existing GreenPort process will remain as it is already being done today, at the discretion of the company giving access to the consultant. Once the consultant is assigned to an application, they will have access to that application throughout the entire submission lifecycle.

The ePermit System will allow the consultant continuous access to applications they have submitted - including handling any corrections/returns that may come up throughout the submission process - until final issuance (or denial) of the permit has occurred.

# **Modifying Security Roles**

- 1. Open Microsoft Edge or Google Chrome. In the URL Address Bar type in <a href="https://greenport.pa.gov/gpl">https://greenport.pa.gov/gpl</a>
- 2. The DEP GreenPort website will display.

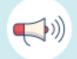

#### The New GreenPort is here!

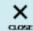

Transitioning to the New GreenPort is easy! Please follow these step by step instructions for Current DEP GreenPort Users, New GreenPort Users, and Users with PA Keystone Login Account.

Learn More

#### Welcome to the new GreenPort powered by the PA Keystone Login!

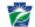

riment of Environmental Protection

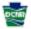

Department of Conservation and Natural Resources

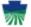

Pennsylvania Department of Agriculture

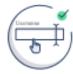

#### All GreenPort Users

Existing DEP GreenPort users and new users must register and create a new account.

Don't worry, you will be able to import your old GreenPort Account Profile in the new system!

#### Newly Registered GreenPort Users or Keystone Login Users

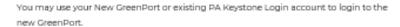

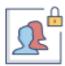

#### Login to your account

| Username | Username |
|----------|----------|
| Password | Password |
|          | Login    |

What is GreenPort?
Forgot Username?
Forgot Password?
Need your account unlocked?

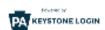

PA Keystone Login FAQ

Do you think you already have a Keystone Login
account?

- 3. Enter your User Name into the User Name field.
- 4. Enter your Password into the Password field.
- 5. Click the Log into DEP GreenPort button.
- 6. The Greenport dashboard will display.

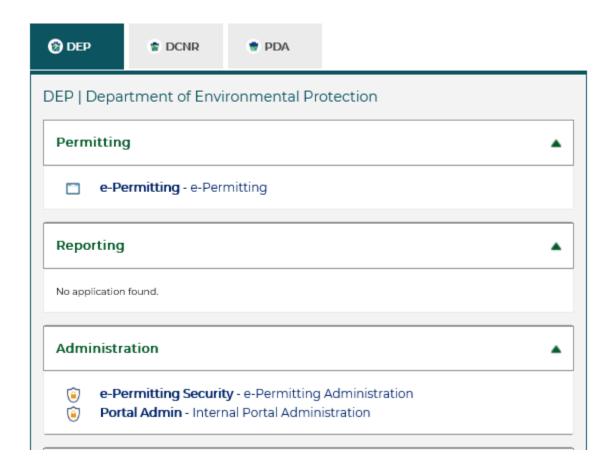

7. Click the "e-permitting" link.

### My Applications

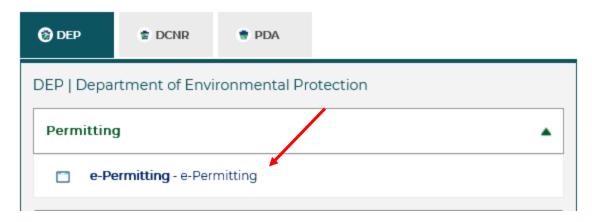

- 8. The e-permit Dashboard webpage will display
- 9. Select the approriate Access ID from the dropdown list, as required.
- 10. Click the Admin button.
- 11. The ePermit User Administration Overview page will display.

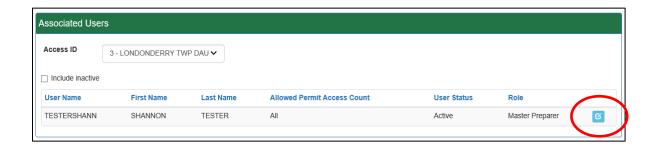

- 12. New users will display with a User Status of <No Access>.
- 13. To Create the Access for a new user, or to Edit the Access of any user, click the Edit button.
- 14. The ePermit User Maintenance Page will display.

#### ePermit User Maintenance

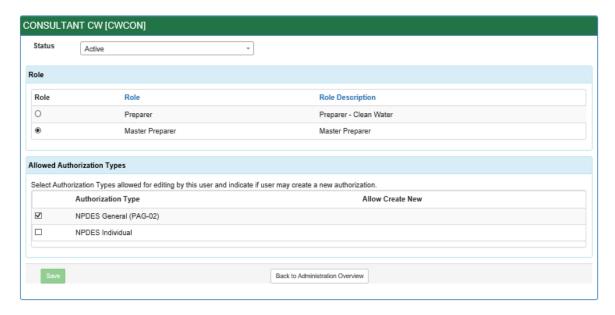

- 15. Set the Status to Active (or Inactive for a user that needs to be deactivated).
- 16. Select the appropriate Role by clicking the Radio button next to the desired Role.
- 17. Select the Allowed Authorization Type.
- 18. Click the Save button.

By selecting the box under "Allow Create New", the user is granted access to create those designated applications. In order to grant the user access to an application currently in draft, return to the Dashboard and select the "Grant Authorization Access" button.

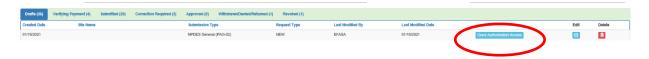

# Limiting Access to Modules for a User

EFAs have the ability to limit individual access for certain modules within the ePermit System.

Any user given Master Preparer and Preparer access will have access to all modules by default. If you want to limit the access, then restrictions must be placed on each module.

# **Modifying Module Restrictions**

1. From within the ePermit System, access the ePermit User Maintenance page for a user that will require module restrictions.

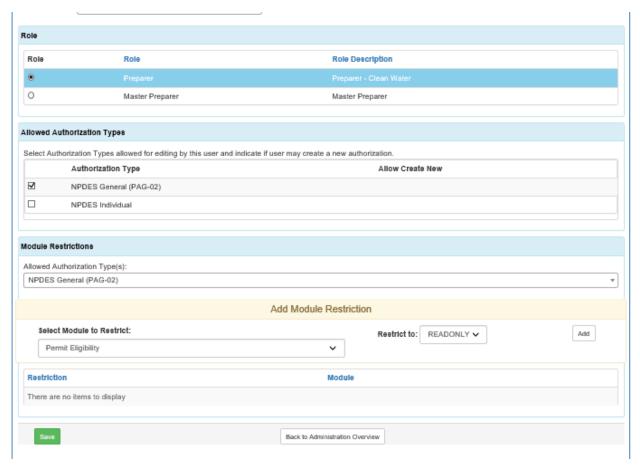

- 2. Select the Authorization Type from the Allowed Authorization Type checkbox.
- 3. Select the module that Access Restrictions need to be placed against from the dropdown list.
- 4. Select the Access Level to Restrict the Access.
- 5. Click the Add button.
- 6. Click the Save button.

#### ePermit Dashboard

ePermit users access the ePermit Dashboard to create, view, modify and/or delete draft registrations or previously submitted registrations based on security roles given by the EFA. Users can view registrations that are Draft, Submitted, Correction Required, Approved, and Withdrawn/Denied.

# Accessing the ePermit Dashboard

- 1. Open Microsoft Edge or Google Chrome. In the URL Address Bar type in <a href="https://greenport.pa.gov/qpl">https://greenport.pa.gov/qpl</a>
- 2. The GreenPort website will display.

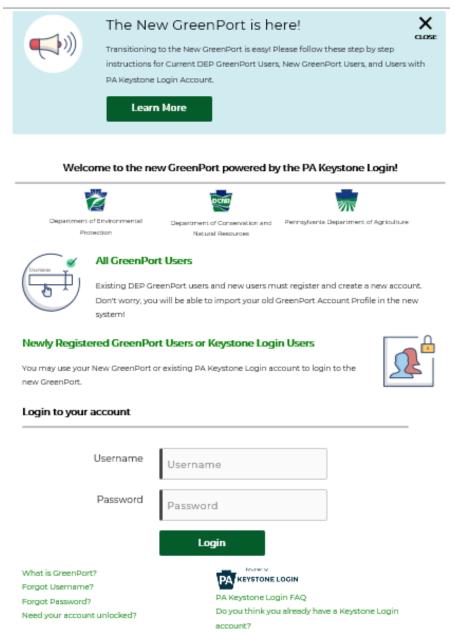

- 3. Enter your User Name in the User Name field.
- 4. Enter your Password into the Password field.
- Click the Log into GreenPort button.The Greenport dashboard will display.

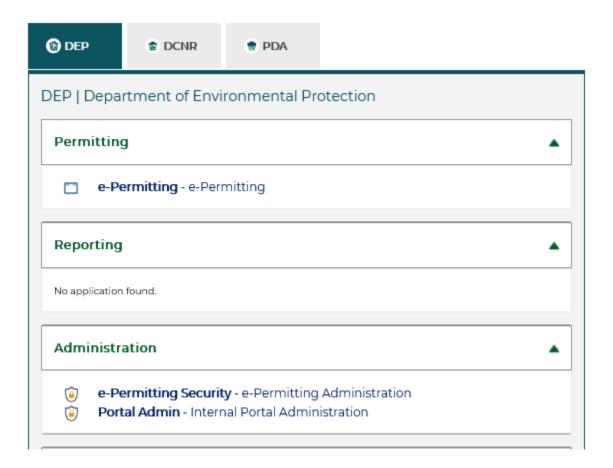

6. Click the "e-permitting" link.

# My Applications

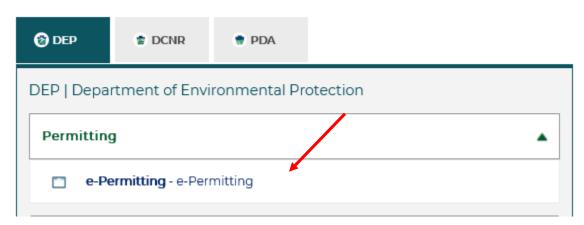

- 7. From within the ePermit System, the ePermit Dashboard is the "home" page. It can be accessed at any time by clicking the "Home" button.
- 8. Authorized users will see various links based on the programs they have been given access to.

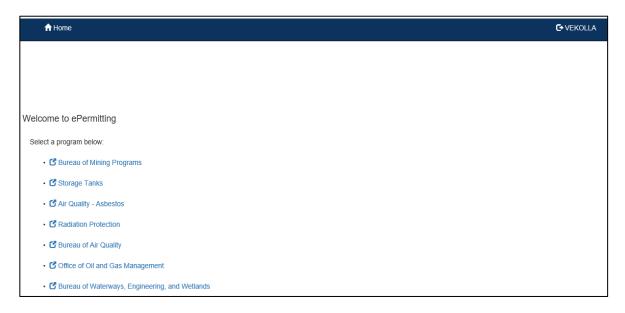

Note: If users only have access to one program, this page is skipped and the user is taken directly to their dashboard for that program.

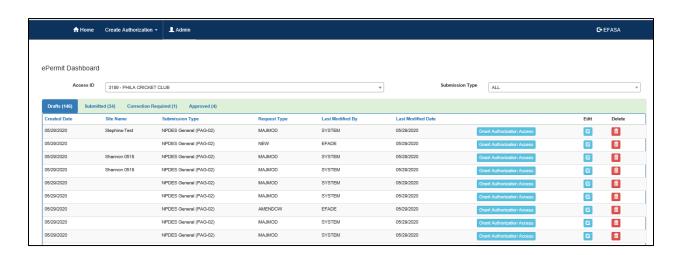

# Working Through a Draft Application

Authorized ePermit users have the ability to create draft applications by completing modules and saving them at any time within the ePermit System.

# Types of Data Fields

Users will encounter several different types of data field types when working through their registrations. Some samples of these types of data fields are below.

1. **Checkbox** – a checkbox is clicked to select the value next to it. You may click it a second time to deselect it.

|          | ✓ | Site Information |
|----------|---|------------------|
| Example: |   |                  |

2. **Text Box** – a textbox is a box where users can enter text manually or paste text that was copied from another registration.

3. **Radio Button** – a radio button is used to select one item from a series of items. Only one button in the grouping can be selected.

| Example: Is the above information accurate?* | 0 | Yes | 0 | ) [ | ۷c |
|----------------------------------------------|---|-----|---|-----|----|
|----------------------------------------------|---|-----|---|-----|----|

4. **Dropdown menu** – a dropdown menu is a menu you click on to display a list of items. You will click the item you wish to select from the list for it to display as the selected item from the list.

| Example:   | State* | Pennsylvania | ~ |
|------------|--------|--------------|---|
| LAGITIPIC: |        |              |   |

**5. Button** – a button is used to operate the command shown on the button. In the example below, the Save button saves the data that had been entered onto the screen.

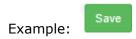

# Entering Data into Your Draft Application

The ePermit System is a dynamic application which means it can change based on the information entered into it. Users may notice that, depending on the answers given in some areas, the application will add additional questions or perhaps even require additional modules.

- 1. While working in a draft registration in the ePermit System, click the link for an unfinished module.
- 2. Complete all data fields in the module, including all required fields.

**Required fields:** A required field is indicated by an asterisk \* to the right of the field title. The module will not be consistered complete until all required fields have been completed.

- 3. Click the 'Save' button to save your changes at any time while working on the module. You can return to the module to complete it at another time.
- 4. You may encounter an error message when saving a module if something was entered incorrectly.

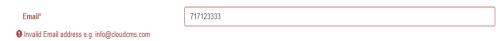

5. You will see a message indicating if the module was saved successfully or not.

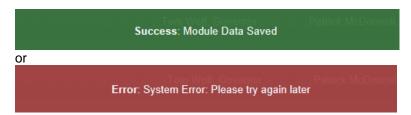

- 6. Click the 'Completeness Check' button to verify all required information has been completed for the module. If a module is not complete, you will see a list of items that need to be finished before the module can be considered complete.
- 7. Click the button to return to the overview. If changes were made without saving and you attempt to return to the overview, a message will display asking if you wish to return without saving your changes.

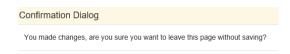

- 8. Click the 'Save' button.
- 9. Click the button.
- 10. The completed module will be indicated with a on the right of the facility name under the Status heading.

#### **Uploading Attachments**

Several modules within the ePermit System require attachments to be included with the submission. Authorized users will need to include these attachments for the module to be considered complete. Authorized users are also able to add additional, non-required attachments to their submission.

- 1. Click the "Upload New Attachment" button in the General Information Attachments section or the "Attach" button in the "Missing General Attachments" section.
- 2. The Upload Attachment window opens.

Note: If the user selected the "Attach" button in the Missing General Attachments section, the Document Type field is prepopulated with the name of the document.

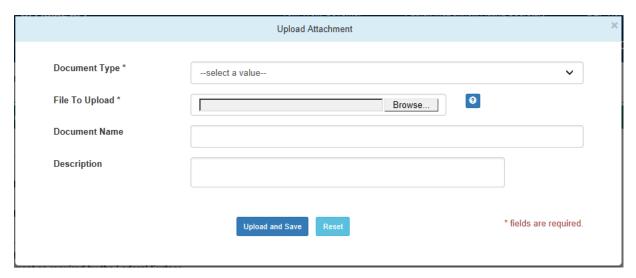

- 3. Select the Attachment Type from the Document Type dropdown menu.
- 4. Select the 'Browse' button to open a Windows Explorer window to browse and to select the file.
- 5. Users may enter a Document Name and Description if they so choose.
- 6. Click the "Upload and Save" button.

Note: Users may click the "Reset" button to clear the contents of all fields and start over.

# Submitting a NOI or Application and Payment

Authorized ePermit users have the ability to submit NOIs and applications after completing all the appropriate required and non-required/optional modules.

# Submitting Permit NOIs and Applications

1. From within the ePermit System, complete all required and selected optional modules.

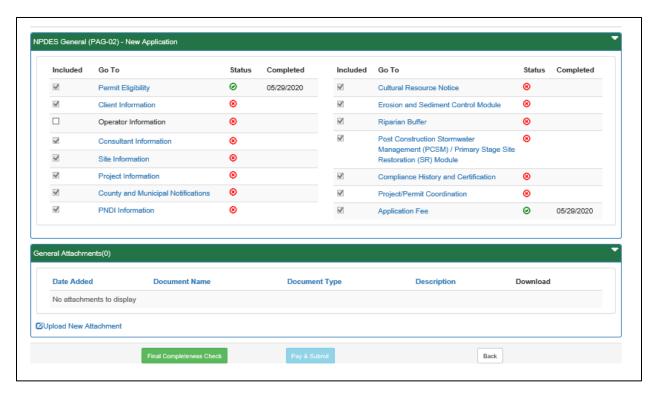

2. After all modules have been completed, you must first complete the Application Fee module in order to submit the application and pay.

# Payment Method Determined by Which Office Will Review

If your application will be reviewed by a delegated County Conservation District, the payment of administrative filing fees (as well as district-specific fees) must be made directly to that office and not electronically at the time of submission. The ePermit System will identify if this is the case for your application. The disturbed acreage fee must be paid online to DEP.

If the application will <u>not</u> be reviewed by a delegated County Conservation District, then electronic payment is required at the time of submission for both the administrative filing and disturbed acreage fees.

# Verifying Cross-Media Electronic Reporting Rule (CROMERR) Compliance of an Application

ePermit users will receive a screen to authenticate themselves as a user in order to successfully submit a new registration or a corrected registration.

- 1. Click the Final Completeness Check, user will receive Submission Validation Message to verify all modules pass completeness and business rules.
- 2. Click OK.
- 3. Authentication screen will display:

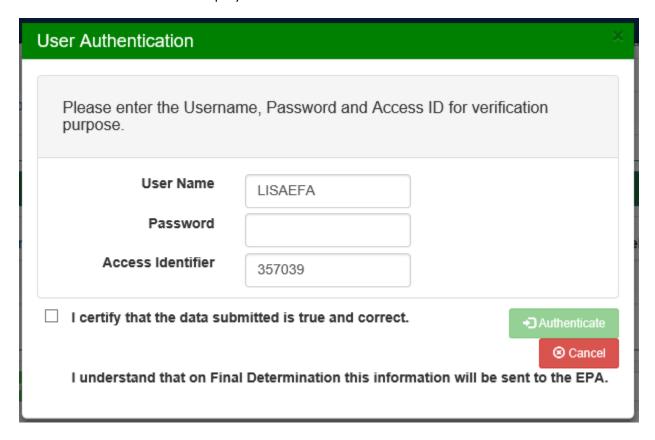

- 4. Enter password associated with their user name.
- 5. Click on the checkbox for "I certify that the data submitted is true and correct".
- 6. This will enable the green Authenticate button.
- 7. Click the Authenticate button.
- 8. Returned to the Overview page.
- 9. The Pay & Submit button enabled to allow user to submit their registration.

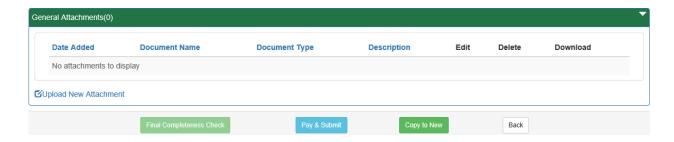

10. Click on Pay & Submit button.

# Pay by Telecheck or Credit Card

You will now be taken to the 'Payeezy' page to enter your payment information. When finished, click the 'Pay with Your Credit Card' button.

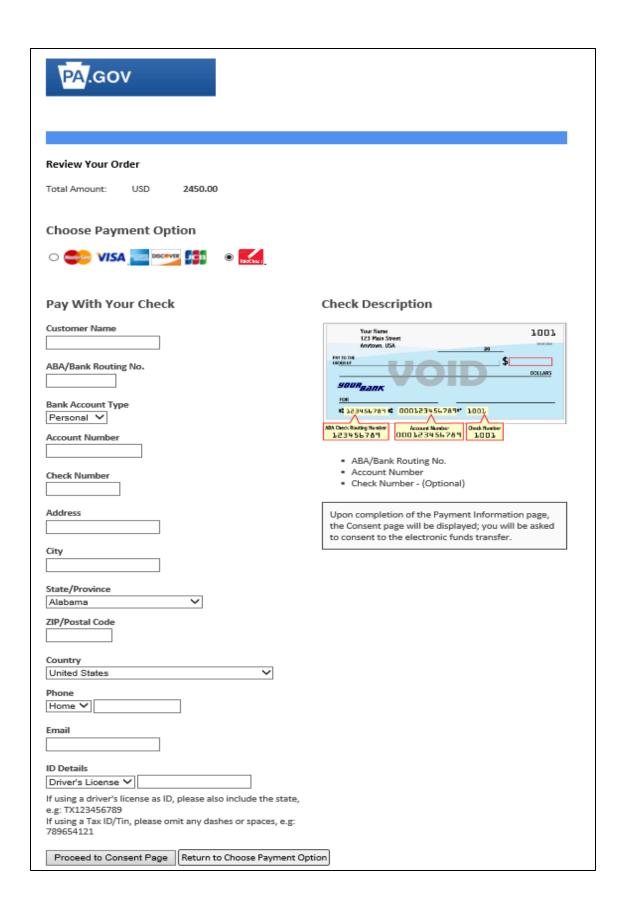

If payment is accepted, the user will receive a message indicating the payment is processed successfully and the user will be returned to the ePermit Dashboard.

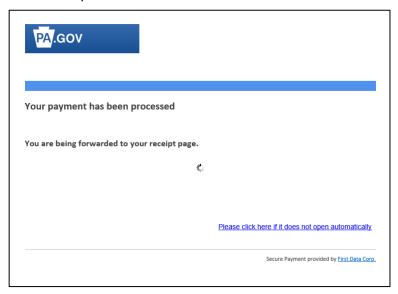

If payment is **not** successful, a message will display on the "Payeezy" screen indicating the payment was **not** processed. The user will then be returned to the ePermit Authorization Overview screen.

# Reviewing and Modifying a Correction Required Application

Authorized ePermit users will see a Correction Required tab on the ePermit Dashboard page if a previously submitted registration is in need of a correction(s).

# Reviewing and Completing a Correction Required Application

1. From within the ePermit System, click the Correction Required tab on the ePermit Dashboard page to display the list of correction notices.

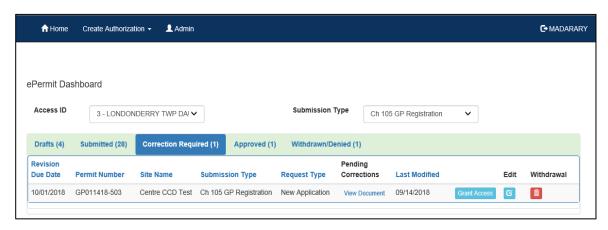

- 2. Click the View Document link under the Pending Corrections heading.
- 3. Click the item under Module/Area you wish to work on. You will be taken to the appropriate Module/Area.

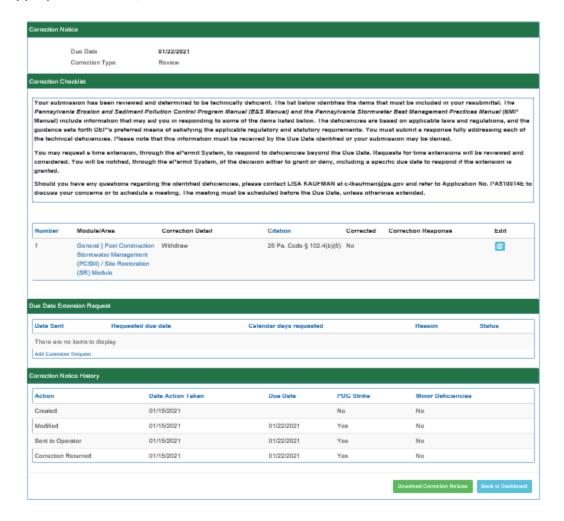

- 4. Correct the indicated items, and click the "Save" button.
- 5. Click the "Back to Overview" button to return to the ePermit Authorization Overview.
- 6. Click the Corrections Required tab from the ePermit Dashboard to mark the item(s) as Corrected.
- 7. Select Edit for the corrected items.
- 8. User must indicate the item has been corrected and provide a Correction Response.

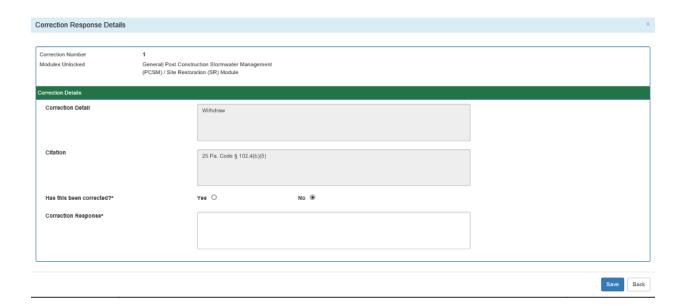

- 9. Click the "Save" button.
- 10. All Correction items must be marked as corrected before sucessful submission.
- 11. From the Correction Required tab, select to Edit the record, by selecting the "Edit" button.

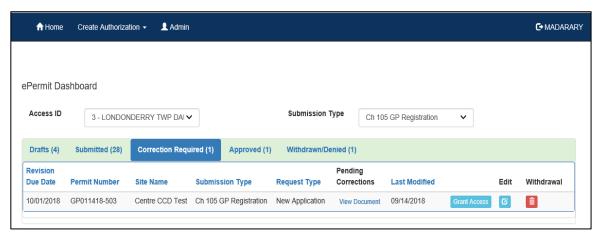

Once the updates are complete, the user will select the "Final Completeness Check". Once the modules have been verified the "Submit" button will become available to the end user.

# Requesting a Correction Extension

1. Select the Add Extension Request from within the Correction Notice Detail.

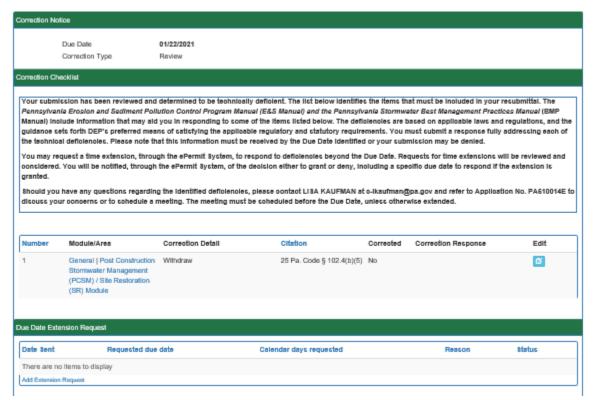

2. Fill in the Correction Extension Request Details.

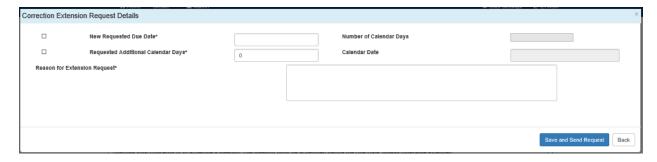

3. Select Save and Send Request.

# Viewing Different Versions of an Application

ePermit users have the ability to view different versions of an application which required a Correction Notice.

- 1. From within the ePermit System, click the appropriate tab on the ePermit Dashboard page to view the registration/application
- 2. The user will select the "view" button to view the registration/application.
- 3. The user will click on the dropdown box to select the version they wish to review.

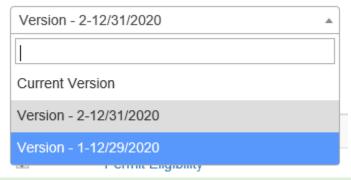

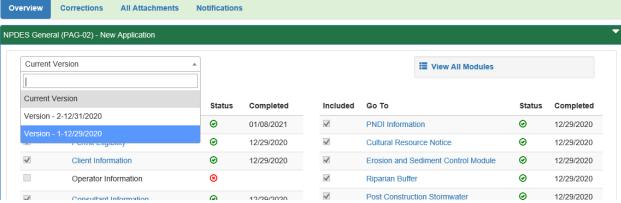

# Viewing Previously Submitted Applications

ePermit users have the ability to view previously submitted applications.

- 1. From within the ePermit System, click the Submitted tab on the ePermit Dashboard page.
- 2. The user will select the 'Edit' button to view the registration.

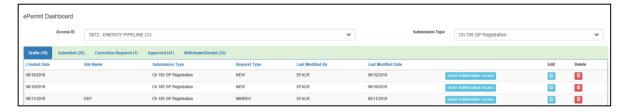